## 外部ファイル送信権限を設定するには

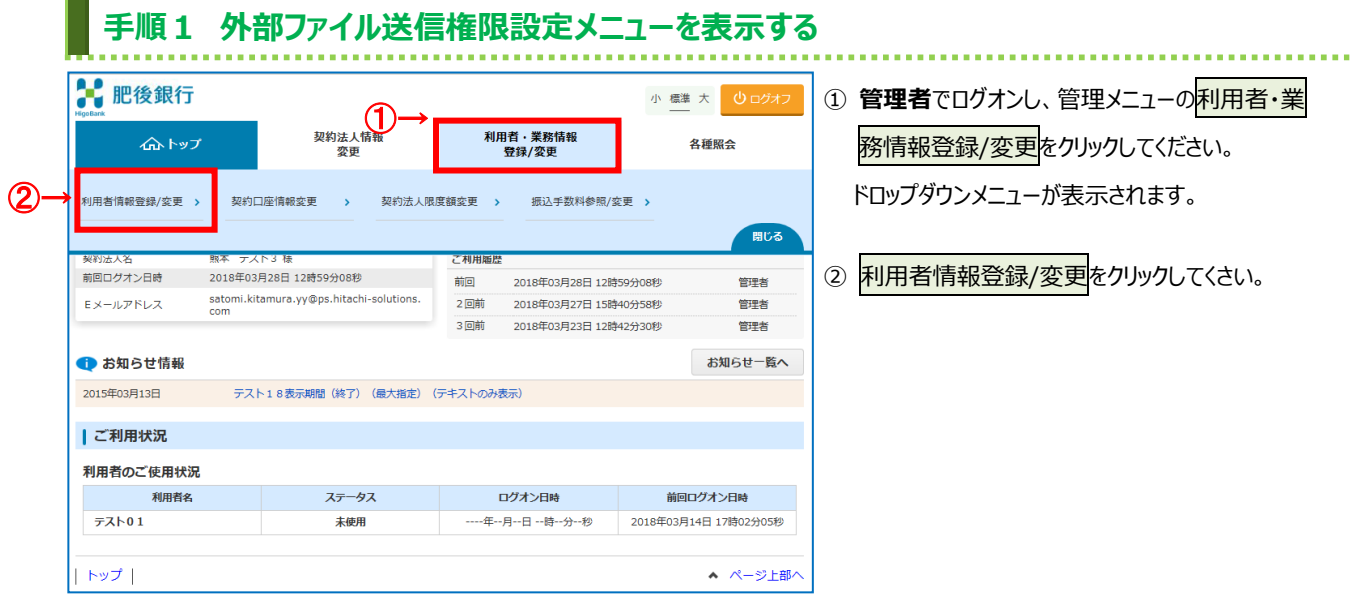

## **手順2 外部ファイル送信権限利用状況の確認**

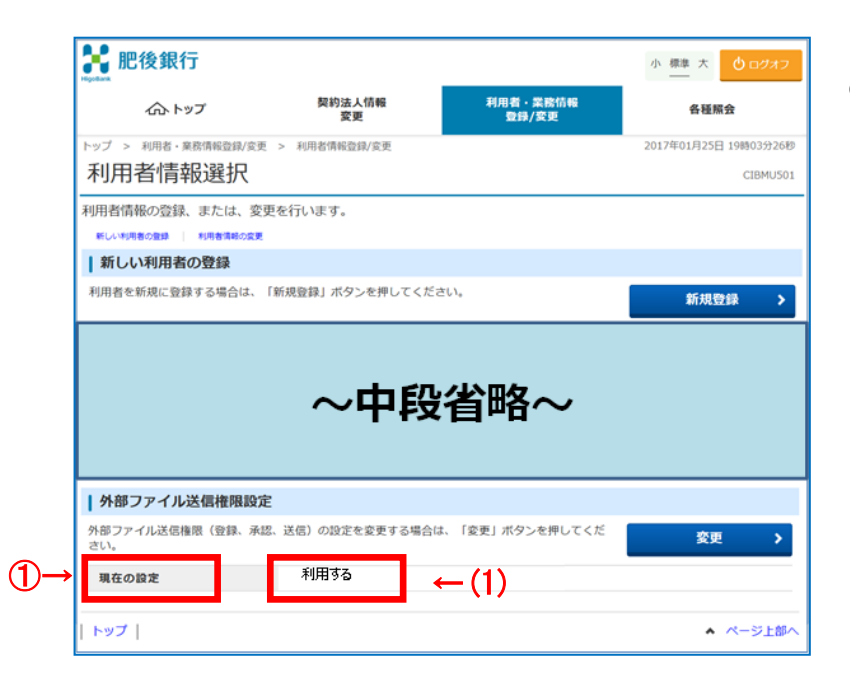

## $(2)$  ↓

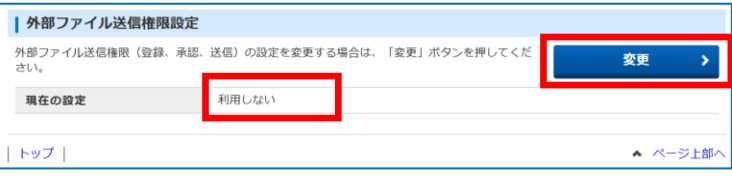

① 「外部ファイル送信権限設定」‐「現在の設定」を 確認してください。

....................................

- (1)「利用する」になっている場合 操作マニュアルの「利用者権限設定方法」に より利用者毎の権限を設定してください。
- (2)「利用しない」になっている場合 変更をクリックしてください。**手順3へ遷移**

## **手順3 外部ファイル送信権限の設定**

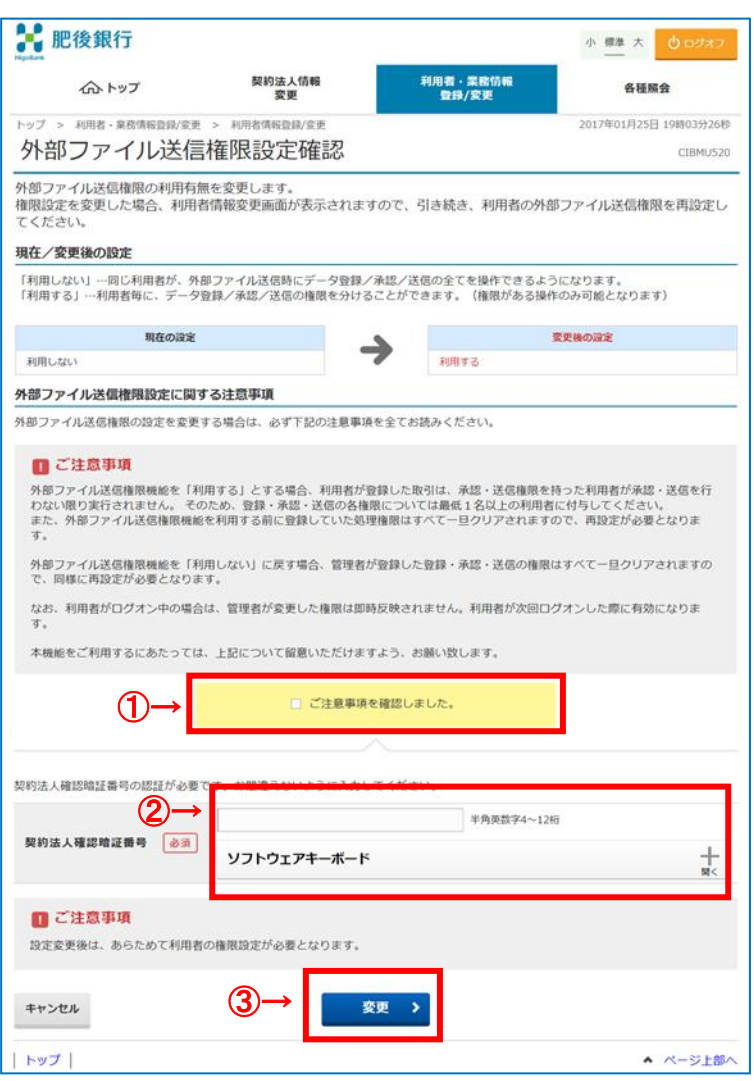

① ご注意事項を確認のうえ、 <mark>同意チェックボックス</mark>にチェックをいれてください。

- ② 契約法人確認暗証番号を入力してください。 ※暗証番号を入力する際には、セキュリティ対策として ソフトウェアキーボードをご利用ください。
- 3 変更<mark>をクリックしてください。</mark>